平成26年8月29日

BIZTREK給与Standard,給与Perfect 給与スタンダード,給与人事パーフェクトの ユーザー様各位

> 株式会社 マーベルコンピュータ 〒673-0041 兵庫県明石市西明石南町1-10-13 TEL.078-923-5536,FAX.078-922-6627 〒150-0001東京都渋谷区神宮前3− 1− 27− 901 TEL(03)5786-3347, FAX(03)5786-3348

# 平成26年9月 厚生年金保険料率改定に伴う操作について

日頃より、当社製品をご使用いただきまして、誠に有り難うございます。

さて、平成26年9月分から厚生年金保険の保険料率が改定されます。

これに伴い、「BIZTREK給与Standard」「BIZTREK給与Perfect」「給与スタンダード」「給与人事パーフェクト」の 「その他」メニュー(1)「健保/厚生年金料額表」の料率変更ならびに(2)社員への適用と、(3)「賞与基本情報」の、厚生 年金保険料率の変更をお願いいたします。

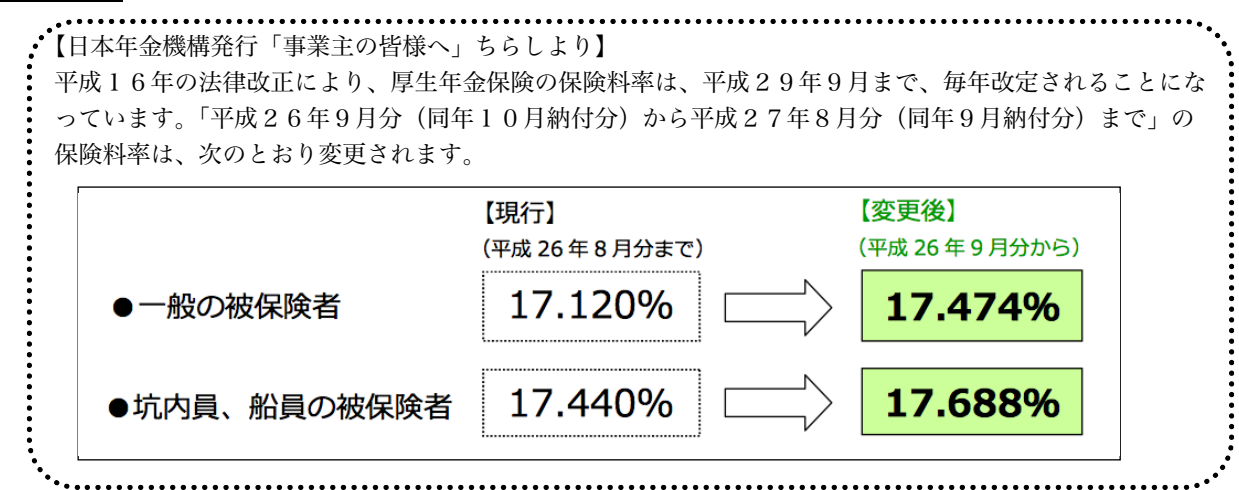

### 【改定時期】

平成26年9月分保険料(10月末納付期限)から。

### 【改定内容】

厚生年金保険料率が、次のように引き上げられます。

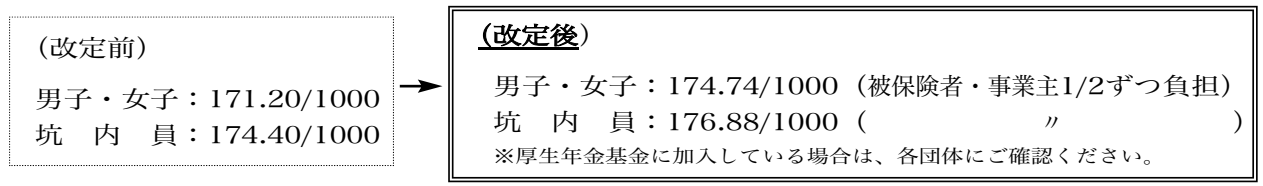

## 【ご注意】

算定基礎届による等級の改定も、**平成26年9月分保険料(10月末納付期限)から** です。 2~3頁(11~<3))の作業を、手順に沿って、全て行っていただくよう、お願い致します。

## 【作業時期と手順】

#### {1}「その他」メニューの「健保/厚生年金料額表」の再計算と、社員への適用

#### ◆時期 ・・・・ 9月の給与計算の後、10月の給与計算の前

通常、9月分の保険料は10月支給分給与から控除しますので、給与計算上で実際にこれらの改定を行う時期は、10月になります。10月 の給与計算の前 に、料額表の再計算と社員への適用処理を行って下さい。(ただし、9月分の保険料を9月支給分給与から控除している会 社の場合は、9月の給与計算の前に行って下さい。)

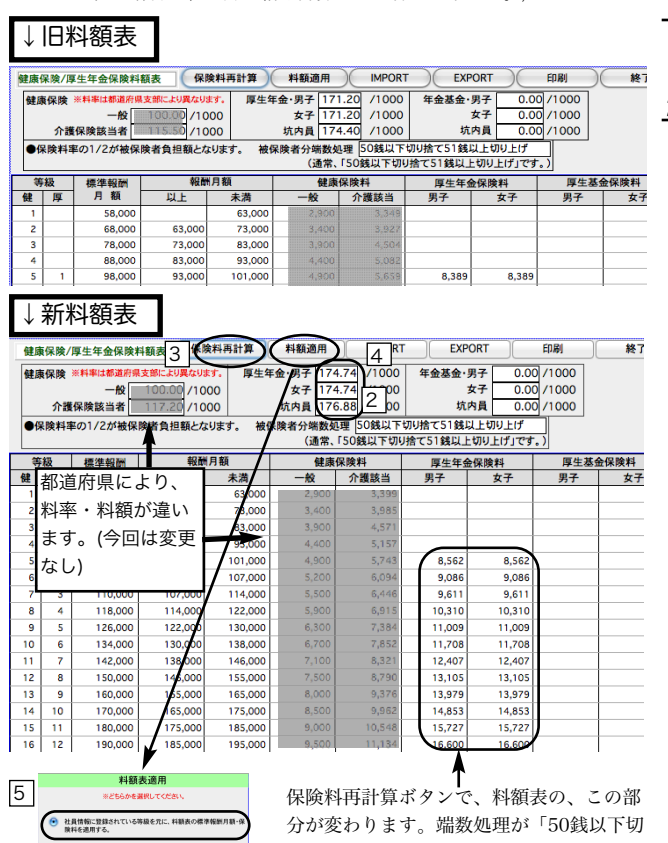

)<br>社員情報に登録されている標準報酬月額を元に、料題<br>本の第四:週刊社に通用する  $(1 + 2\pi)$ 

り捨て51銭以上切り上げ」の場合、上から 順に、8562、9086、9611、10310....と 続き、最後(30等級)は、54169となって いればOKです。

1 給与データのバックアップコピー(複製)

作業中のトラブルに備え、作業前に給与データのバックアップ コピーをとってください。

#### 2 新料率の入力、再計算

- 1)メニューバー「その他」メニューから、「健保/厚生年金 料額表」を選択します。
- 2) 現在の健保/厚生年金料額表が画面に表示されます。画面 上部の厚生年金・男子と女子の料率をそれぞれ「174.74」 に変更します。(変更前は、「171.20」)次に、坑内員の料 率を「176.88」に変更します。(変更前は、「174.40」) ●料箱表の端数について:この表の保険料は、被保険者負担分 です。円未満の端数は、選択された端数処理方法に基づいて、 端数処理されています。端数処理方法を変更するときは、別の 端数処理方法を選択後、必ず、保険料再計算ボタンで、保険料 を再計算してください。
- 3)「保険料再計算」ボタンをクリックしますと、下図のよう な確認画面が表示されますので「はい」をクリックします と、新しい料率に基づいた保険料額表に書き変わります。

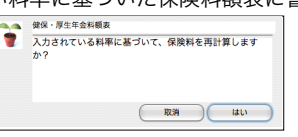

4)3で、引き続き、下図の画面が表示されますので、「はい」 をクリックすると、賞与基本情報の健康保険料率/厚生年 金保険料率にも、給与の保険料率と同じ率が設定されます。

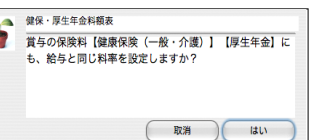

#### 3 社員への適用

4) 画面上部の「料額適用」ボタンをクリックします。

5) 選択画面で、上の方のラジオボタン(社員情報に登録され ている等級を元に、料額表の標準報酬月額、保険料を適用 する)をクリックして、「適用」ボタンをクリックします。 処理がすみましたら、「終了」します。

この処理により、社員情報に登録されている厚生年金保険料が、 新料額表の料額に自動的に書き変わります。社員情報を開いて、 ご確認ください。

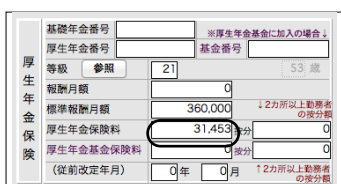

{2}算定基礎届による、等級の改定。

#### ◆時期 ・・・・ 前項{1}の作業の後、10月給与計算より前に、行ってください。

◎下記手順により、算定基礎はにより改定された等級(標準報酬月額)を社員に適用します。

- 1. 社保メニューから、「算定基礎届」を選択します。
- 2.作成条件を入力する画面が表示されますので、必要に応じて条件を入力します。
- 3.[作成開始]ボタンをクリックし、次に、「ファイルが既に存在しますが...」というウィンドウの、 「確認/修正」ボタンをクリックします。
- 4. 算定基礎届の画面から、「新等級適用」ボタンをクリックします。
- 5.下図ウィンドウの「全員」ボタンをクリックすると、新しい等級、標準報酬月額、保険料が社員情報に書き込まれ、次 回の給与から反映されます。(「チェック社員だけ」をクリックすると□にチェックした社員だけが対象になります。)

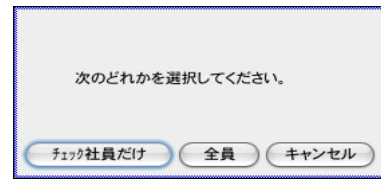

- 6.登録ボタンで終了します。
- 7.念のため、社員情報の等級や保険料が新しく書きかわっているかどうかをご確認ください。

{3}「賞与基本情報」から、給与体系別に、保険料率を変更。 ◆時期 ・・・・ 即日~遅くとも、9月以降支給の最初の賞与計算より前に実施してください。 1)「賞与」メニューから、「賞与基本情報」を選択します。 2 2)次に、「2.給与体系別項目登録」を選び、登録へ ボタンをク ※「1」「2」「3」の順に登録してください。 リックします。 **◎ 1.共通項目登録** ※スタンダード版では、「2.賞与ユーザー設定項目登録」を選 ● 2.給与体系別項目登録 び、4)へ進みます。 3 3)給与体系一覧から給与体系を一件ずつダブルクリックします。 件数: 名称 総務部 4) 賞与厚生年金保険料率を、「174.74」に変更します。 4 ※基金に加入されているお客様は、「賞与厚生年金保険料率」 賞与厚生年金保険料率 賞与厚生年金基金保険料率 と「賞与厚生年金基金保険料率」を所定の率に変更します。 174.74 /1000  $0.00$  /1000 ●保険料率の1/2が被保険者負担額となります。 ※前頁の{1}-2-4) (下図参照)で、「はい」をクリックした場 被保険者負担分端数処理 合は、給与の保険料率と同じ率が賞与の保険料率にも自動的 50銭以下切り捨て51銭以上切り上げ に入りますので、ここでは率の確認だけ行ってください。 ●通常、「50銭以下切り捨て51銭以上切り上げ」です。 ·<br>健保·厚生年金料額表 ● 賞与の保険料【健康保険 (一般·介護) 】【厚生年金】に も、給与と同じ料率を設定しますか?

> 5)登録ボタン をクリックします。 ※スタンダード版では、2)の画面に戻るので、そのまま終 了します。

□ 取消 ) はい

6)一覧画面に戻るので、他の給与体系も全部同じように変更し ます。 全部変更し終えたら、終了します。